# **VAISALA**

# 将 Modbus 设备连接到 viewLinc 5.1

维萨拉的 viewLinc 企业版服务器软件支持从 Modbus TCP 和 RTU 设备获取测量数据。本技术说明介绍了 Modbus 设备与 viewLinc 通信采用的方法。将 Modbus 设备添加到 viewLinc 包含两个步骤:首先建立 viewLinc 和该设备之间 的通信,然后在 viewLinc 中定义该设备。

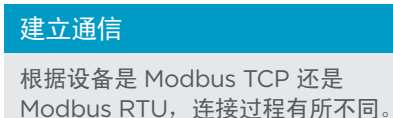

Modbus TCP

Modbus TCP 设备通过以太网通 信。打开 Modbus 设备并将它连 接到与 viewLinc 服务器所在的同 一网络。按照第 2 页上的步骤在 viewLinc 中定义设备。

#### Modbus RTU

Modbus RTU 设备串行通信(通常 在 RS-485 上)。为了建立 Modbus RTU 设备和 viewLinc 服务器之间 的通信,需要通过"以太网到串行"适 配器设备将 Modbus 设备连接到网 络。维萨拉建议将 Digi Portserver TS 设备用于此目的。

### 连接 RTU Modbus 设备

为了将 Modbus 设备连接到 Digi Portserver, 您需要具有合适接头的电缆。Digi Portserver TS 使用具有以下引出线 的 RJ45 接头 (来源:《PortServer˚ TS 系列快速入门指南》) 。 Modbus 设备一侧的引出线将取决于该设备上可用的接 头。有关规格,请参见制造商的文档。根据所需的型号和适配器,不同的 Modbus RTU 设备可能需要不同的设置或连接。 在继续操作前,请始终确保设备已连接并正常通信。

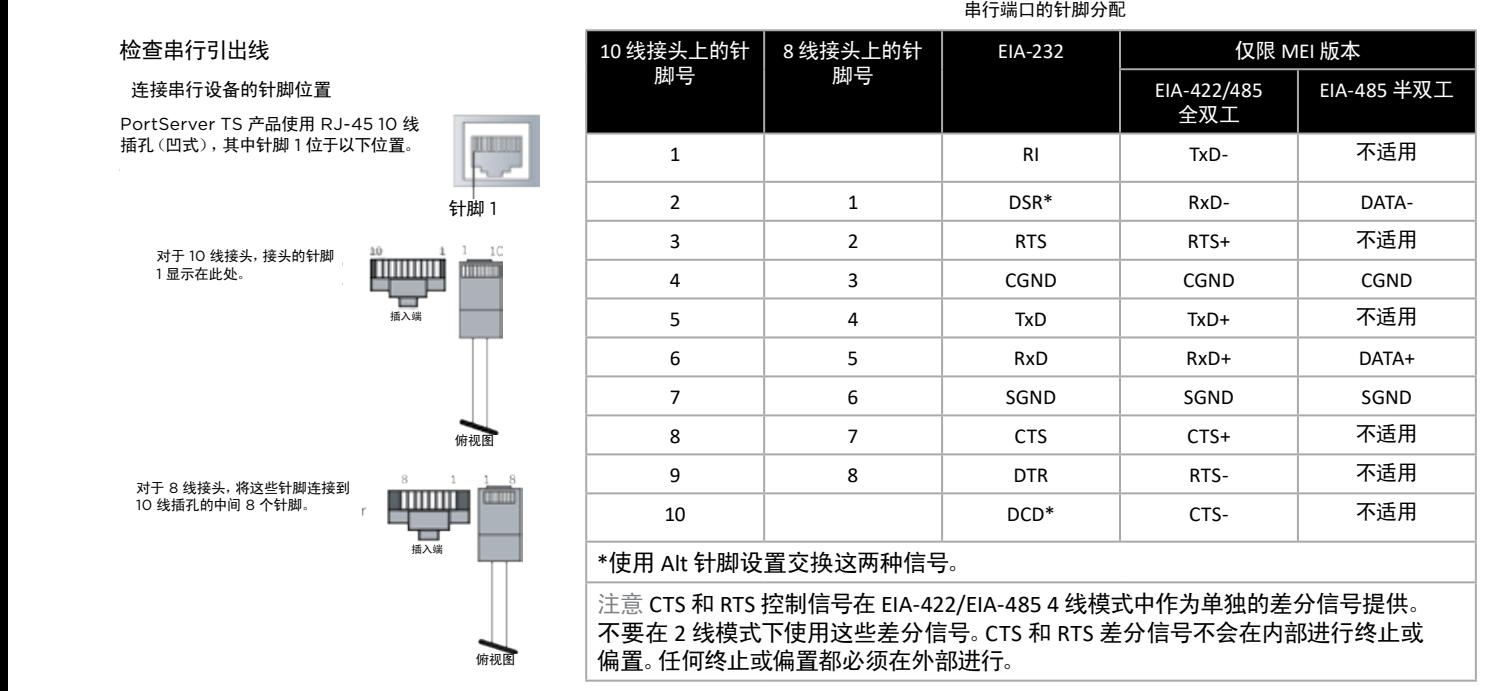

## 在 viewLinc 中定义 Modbus 设备

viewLinc 中针对 TCP 或 RTU 的配置过程是相似的。在 viewLinc 中,使用"添加 Modbus 设备"功能来定义各种参数,例如:设备型 号、序列号、校准信息。然后,添加包含测量数据的 Modbus 注册信息。要在 viewLinc 中添加 Modbus 设备,请执行以下步骤:

Modbus 设备的许可证。对于维萨拉 Modbus 设备则无需启用该许可证。

作为具有管理系统权限的用户登录到 viewLinc。如果要连接到非维萨拉 Modbus 设备,请确保已启用非维萨拉

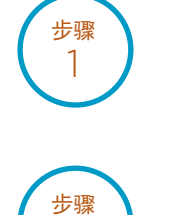

 $\overline{\mathcal{L}}$ 

导航到站点管理器并选择主机和设备。

步骤 3

在"主机和设备"树视图中,选择一台 viewLinc 设备主机服务器,然后选择配置 **>>** 添加设备 **>>** 维萨拉 **Modbus** 设 备或非维萨拉 **Modbus** 设备。

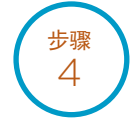

在添加 **Modbus** 设备窗口中,输入一个设备说明(不要使用 < 或 >)、型号(不要使用短划线 --),然后添加唯一的序列 号(仅限字母数字)。

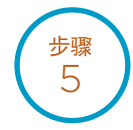

选择"通信类型"(**Modbus TCP** 或 **Modbus RTU** 串行)。输入通信设置:IP 地址、端口号和设备 ID。这些对于 Modbus TCP 设备必须是唯一组合。

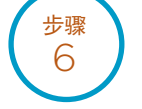

步骤 7

输入要从 Modbus 设备添加到 viewLinc 的每个信道的 **viewLinc** 信道详细信息。使用信道保存图标以提交信道设 置并启用此设备的其他信道。每个信道必须进行通信测试以确认验证配置正确。

单击添加以将此 Modbus 设备保存到系统,或单击另存为模板以快速在将来添加类似 Modbus 设备。

在《viewLinc 用户指南》中查找有关添加 Modbus 设备的更多信息。另请参阅 viewLinc 的有关添加设备的交互式教程, 该教程位于 viewLinc 软件中。该教程将引导您完成这些设置步骤。

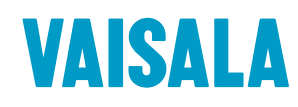

请通过以下网址联系我们: www.vaisala.com/contactus

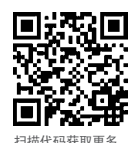

信息

参考编号 B211873ZH-A ©Vaisala 2020 本资料受到版权保护,所有版权为维萨拉及其各个合作伙伴所有。保留<br>所有权利。所有徽标和/或产品名称均为维萨拉或其单独合作伙伴的商标。<br>未经维萨拉韦尔面同意,严禁以任何形式复制,转让、分发或存储体。<br>手册中的信息。所有规格(包括技术规格)如有变更,恕不另行通知。

www.vaisala.com 扫描代码获取更多